*09-02-2021*

*1*

## **Bajar y actualizar Minecraft edición de educación del Centro de Software**

Minecraft: Education Edition (Edición de educación) está disponible para los maestros y estudiantes de CCSD. Estas instrucciones explicaran como bajar y actualizarla desde el Software Center (Centro de Software) utilizando un dispositivo Windows propiedad del CCSD.

1. Utilice el icono en la pantalla de la computadora para abrir el **Software Center** (Centro de Software). *Nota: Los estudiantes remotos van a necesitar un dispositivo Windows propiedad de CCSD conectada a la red de la escuela para acceso al Software Center (Centro de Software).*

Required

Minecraft: Education Edition (Stand Alone Installer)

Filter: All

2. En el menú de la columna izquierda, haga clic en la **Application tab** (pestaña de Aplicaciones).

- 3. En la parte superior derecha del **search field** (campo de búsqueda), escriba, Minecraft.
- 4. Haga clic en el icono **Minecraft: Education Edition** (edición de educación)

5. Haga clic en **Install** o **Update** (instalar o actualizar).

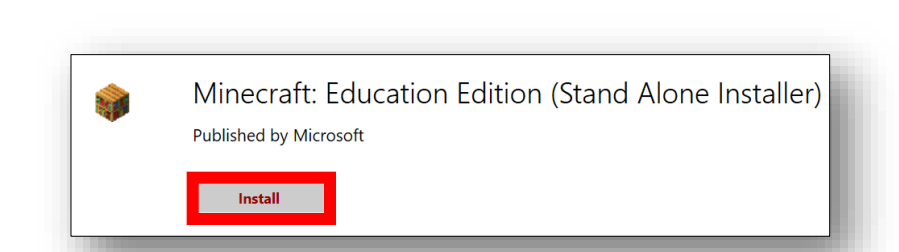

Microsoft

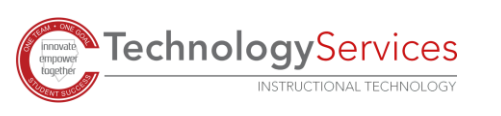

©2021

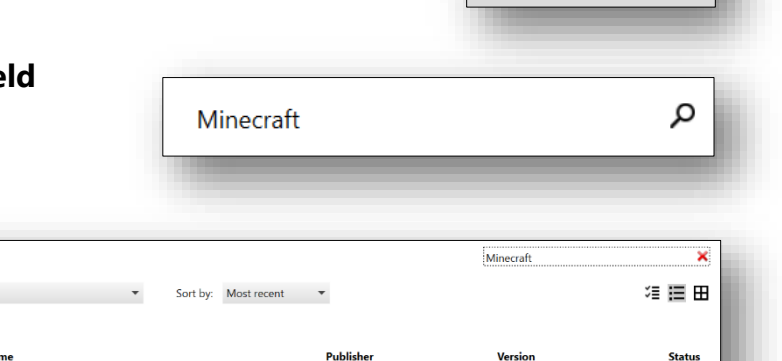

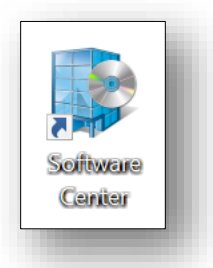

Applications

**己 Operating Systems** 

 $\blacktriangleright$  Installation status

 **Updates**